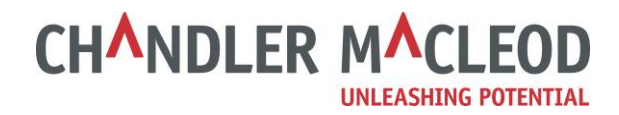

# **Online Timesheet Manual for Candidates**

This manual is a detailed overview for setting up your personal account and submitting online timesheets:

- 1. Setting up your personal account.
- 2. Completing your online timesheets.
- 3. Submitting your online timesheets.
- 4. Approval of your online timesheets.
- 5. Information for PAYE candidates only (not for Contractors).
- 6. General queries who to contact.

# **1. Setting up your personal account**

An online account has been created for you and an email will be sent to you explaining how to activate your login. Please ensure you use your personal email address on your account details.

## *Example email*

Dear \*Bugs.

Please read the attached user quide with instructions on how to complete and submit your timesheets.

Below are instructions on how to activate your online account.

Your new timesheet login account has been created for your email address: accounts@chandlermacleod.co.nz.

When you are ready to login for the first time, you need to click on the link below or copy it into a web browser. (You only need to use this link for the first time).

https://timesheets.chandlermacleod.co.nz/ResetPassword.aspx? t=C&EmailAddress=accounts@chandlermacleod.co.nz

This will activate your account and email you a temporary password.

Once you receive your temporary password, you will need to login within an hour before the temporary password expires. On logging in, you will then be required to reset your password. If the timeframe to change your password has expired, you can click on the above link again to send you another new temporary password, or click on "forgot password"

Once you have reset your password, the link you can use to access online timesheets is:

https://timesheets.chandlermacleod.co.nz/Candidate/CandidateLogin.aspx using your Email address: accounts@chandlermacleod.co.nz

If you have any queries, please contact us.

Kind Regards,

 $\overline{\phantom{0}}$ 

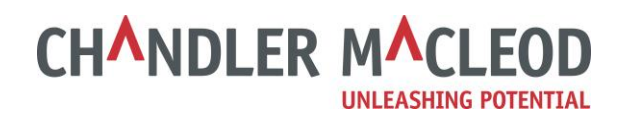

When the first link on the above email example is clicked, it will trigger a second email which will be confirmed by the below screen.

# *Example of screen once the link is clicked*

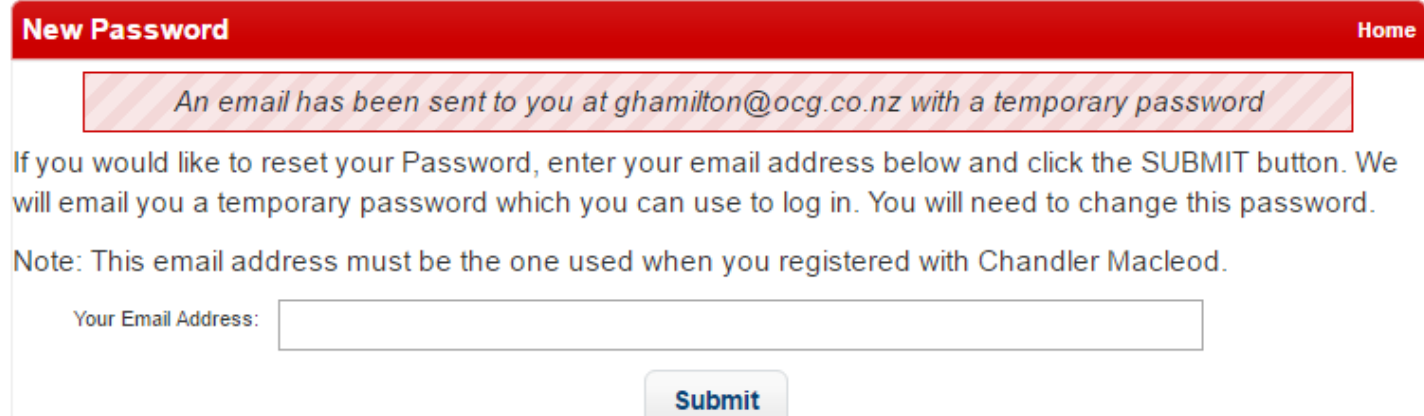

This second email you will receive contains your temporary password and a new link.

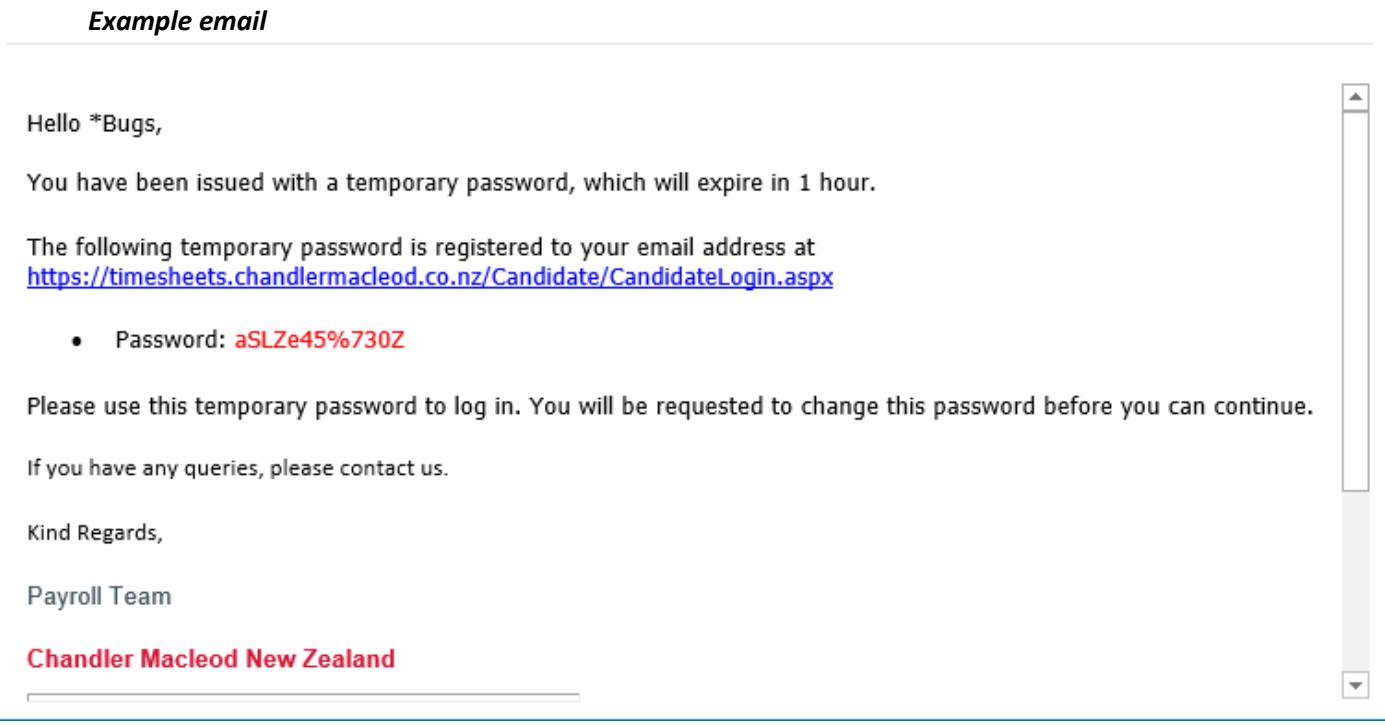

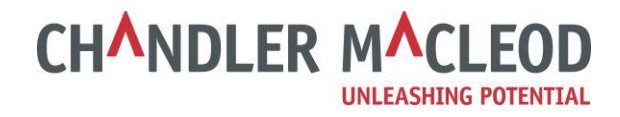

After clicking on the link within your email, you will need to enter both your User ID and temporary password and then click on 'Login'.

### *Example of screen once the link is clicked*

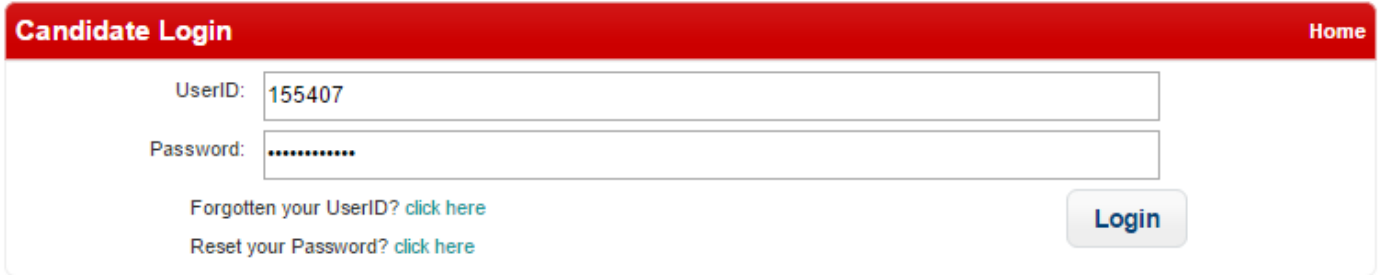

#### You will then be prompted to enter a new password which adheres to certain detailed criteria.

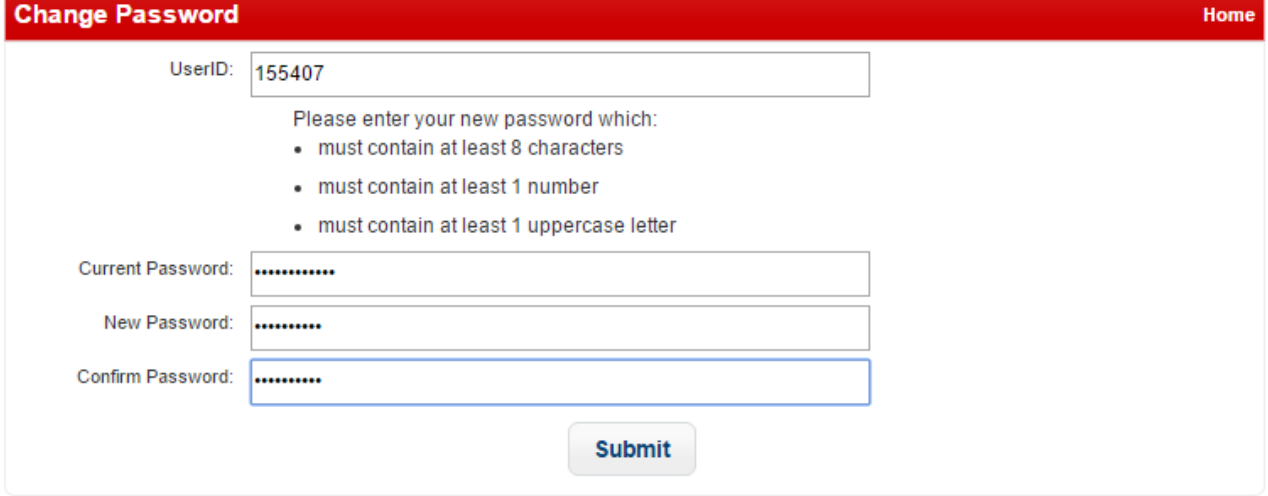

**Note. If you have completed/are completing more than one assignment with us, you will only need to activate your account once and you will use the same login details for all subsequent assignments.** 

# **Forgotten ID or Passwords**

Should you either forget your UserID or need to reset your password, click on the relevant link within the login screen.

# *Example Login screen*

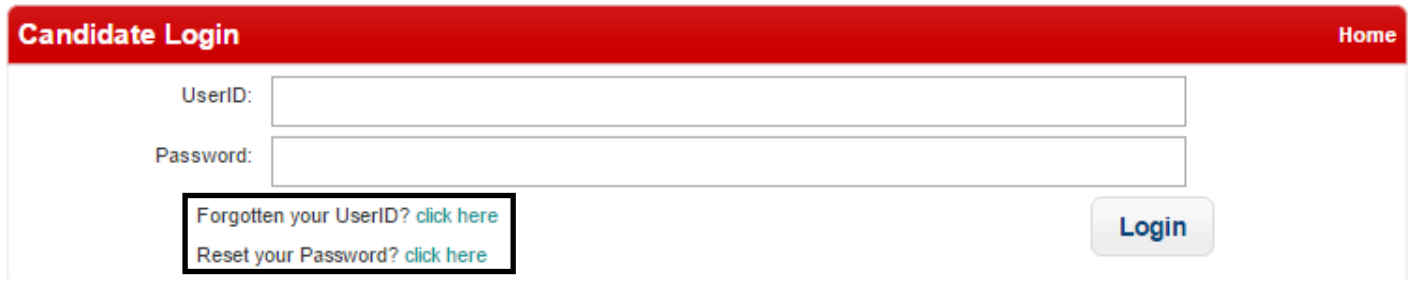

You will then receive an email with the required details.

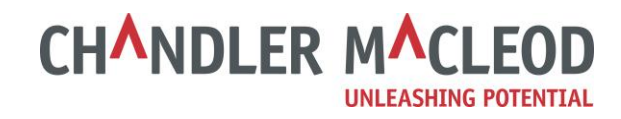

# **2. Completing your online timesheets.**

Once you have logged in, select 'Online Timesheets' to enter your hours worked.

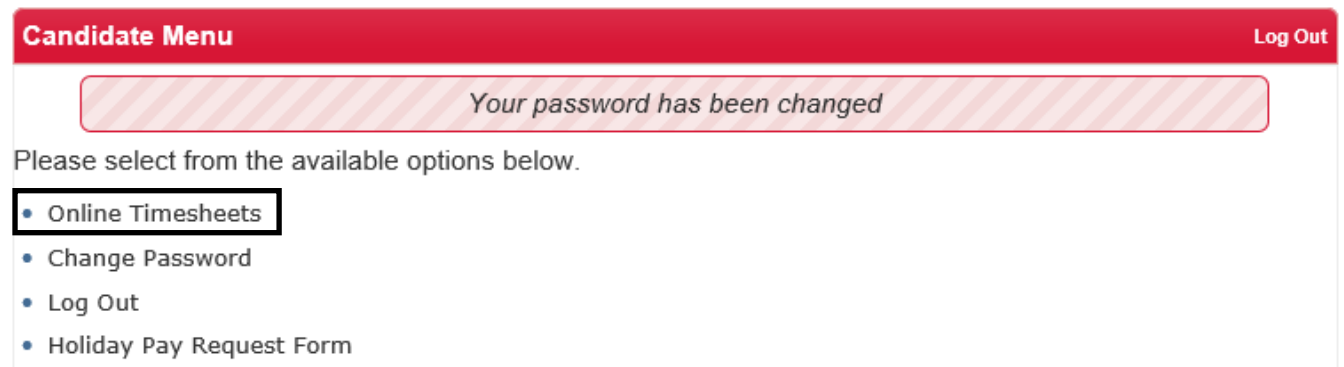

All your available timesheets will be listed along with their status. You can filter which timesheets you see by clicking on the different tabs

#### *Example of Online Timesheet section overview*

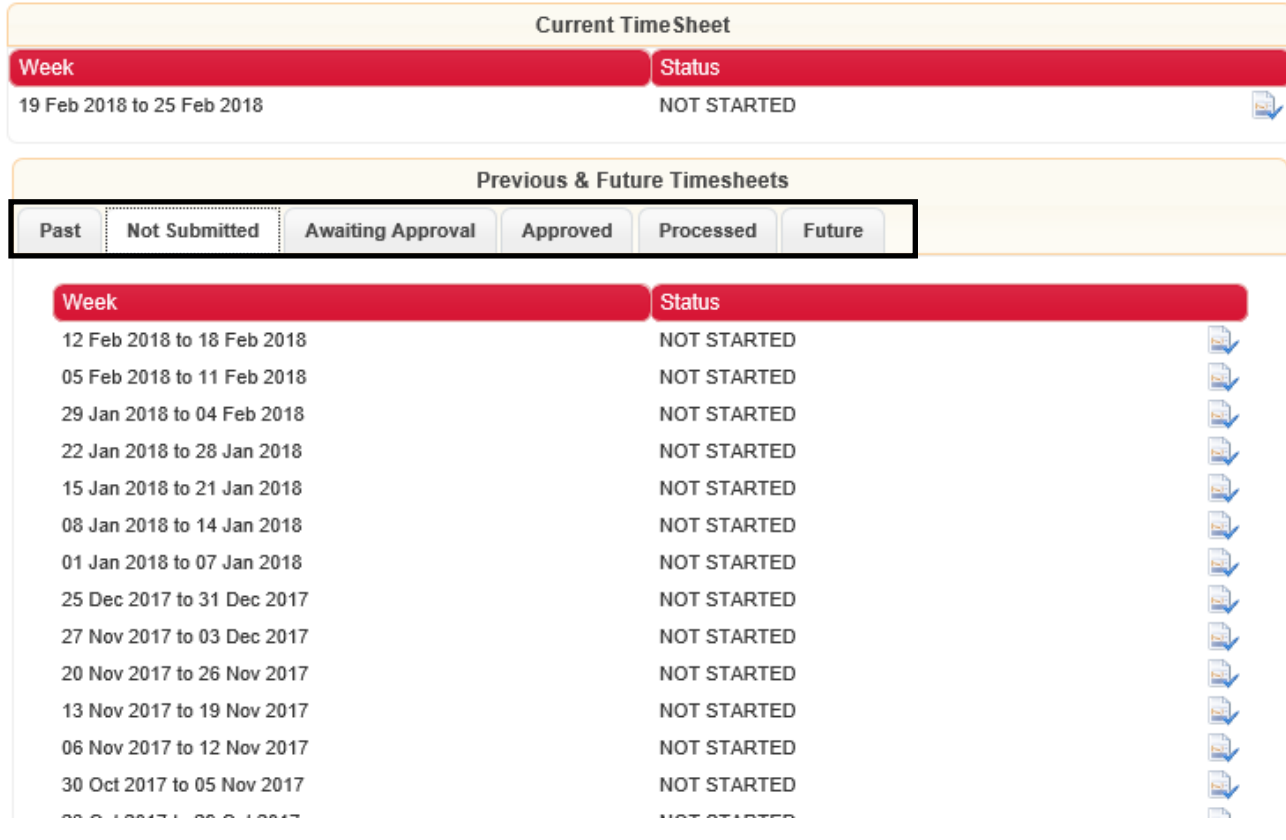

# **Tab descriptions:**

Past = All timesheets prior to the current weeks timesheet Not Submitted = Not yet submitted for approval Awaiting Approval = Completed, submitted and awaiting approval Approved = Completed, submitted, approved and awaiting processing Processed = Completed, submitted, approved and processed for payment Future = All timesheets afer to the current weeks timesheet

**CHANDLER MACLEOD UNLEASHING POTENTIAL** 

Click on the date range you wish to submit a timesheet for (e.g. from the above example, 18 Dec 2017 to 24 Dec 2017). This will then allow you to complete both the hours worked and any breaks.

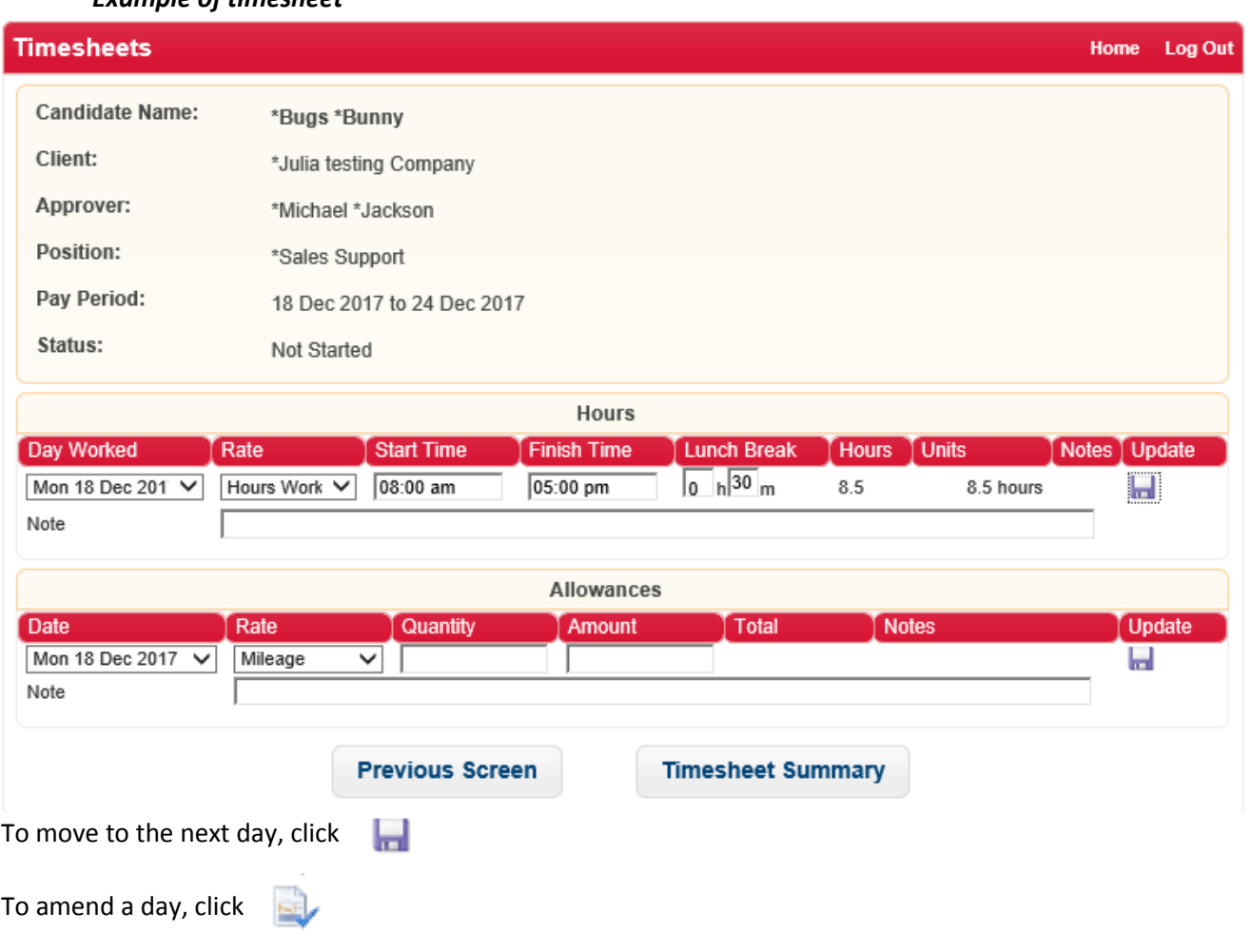

#### *Example of timesheet*

To delete a day, click  $\mathbf{\times}$ 

# You are also able to add notes for each day should this be necessary.

# *Example of adding notes under timesheet.*

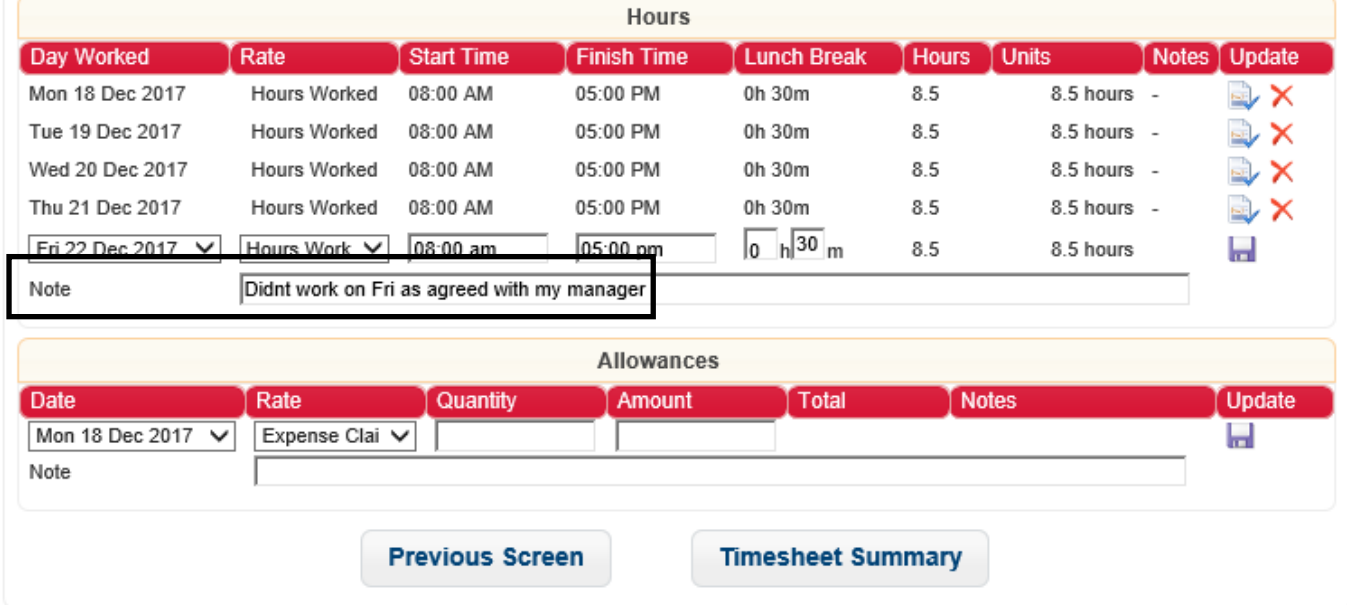

**Note:** The notes field should also be used for a PO numbers (if advised).

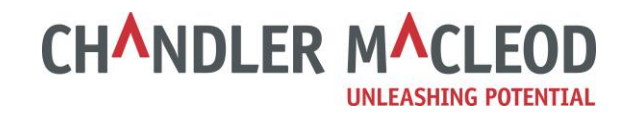

# **Rates**

# **Different Rates (Hourly, Daily or Weekly)**

Please select the appropriate rate for your assignment under the 'Rate' column.

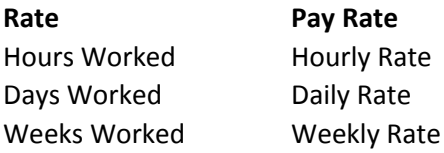

When you complete your hours worked it will auto calculate the total hours in the 'Hours' column. If you are on an hourly rate, the 'Units' column will auto calculate the same as 'Hours'. The 'Units' column is locked. If you are on a daily or weekly rate, the 'Units' column will auto calculate according to the below guide.

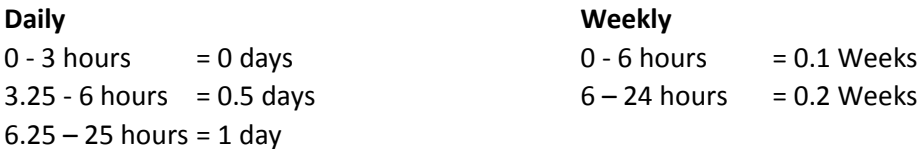

## *Example showing hourly, daily and weekly rates*

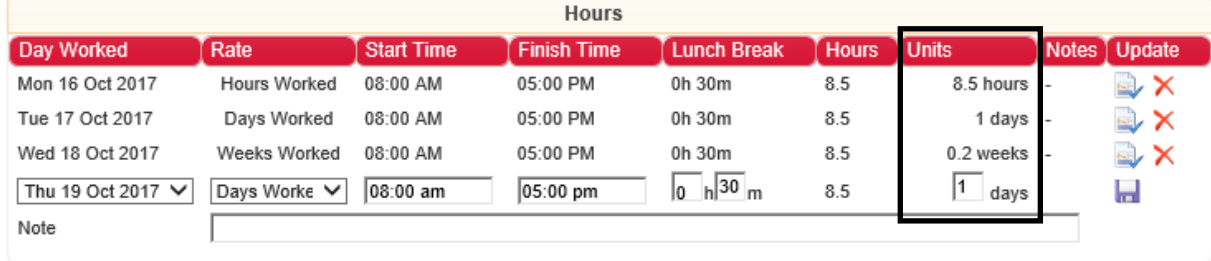

If the auto calculated figure under the 'Units' needs to the be manually amended (under either the daily or weekly rates), it will be displayed as shown below, with the manually calculated number followed by the crossed out auto calculated number.

## *Example showing manually calculated unit changes.*

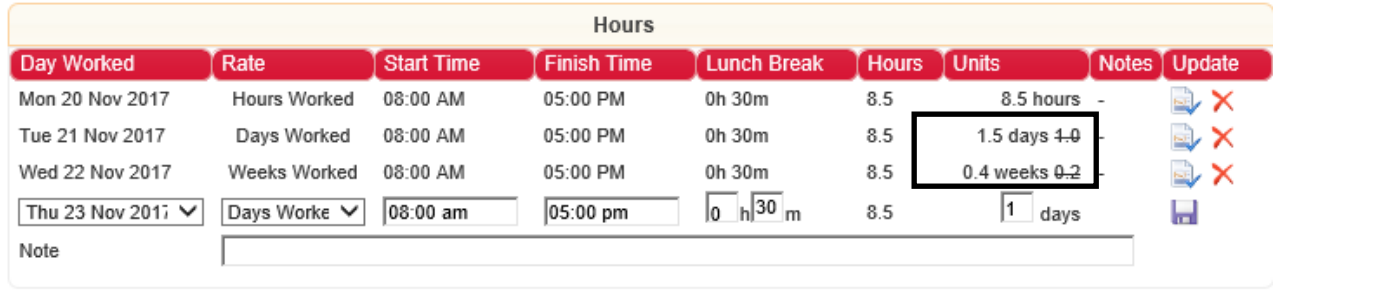

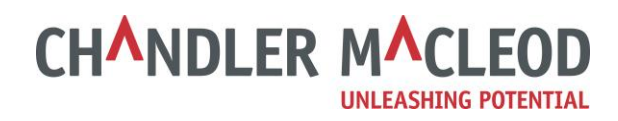

# **Claiming Expenses or Mileage**

If you have prior agreement with our client around claiming expenses or mileage, these can also be entered and paid through online timesheeting under the 'Allowances' section which will appear beneath the 'Hours' section.

# *Example of Allowances section.*

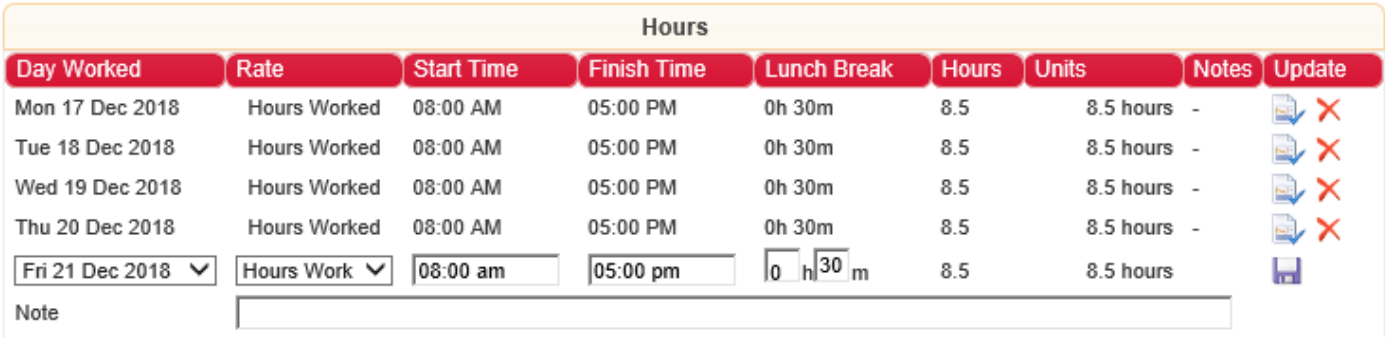

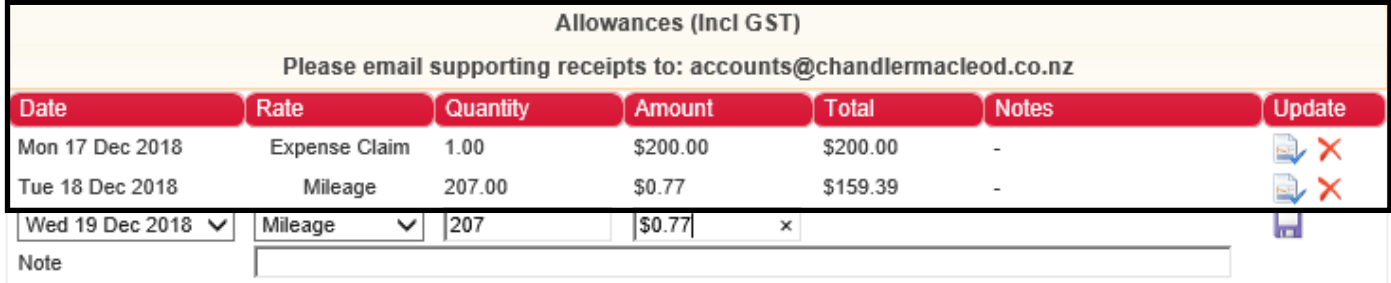

**Previous Screen** 

**Next** 

# **CHANDLER MACLEOD UNLEASHING POTENTIAL**

# **3. Submitting your online timesheets.**

# **Timesheet Summary**

Once you have completed entering your details, click 'Next' (see prior example for 'Next' box)

# *Example of Timesheet Summary*

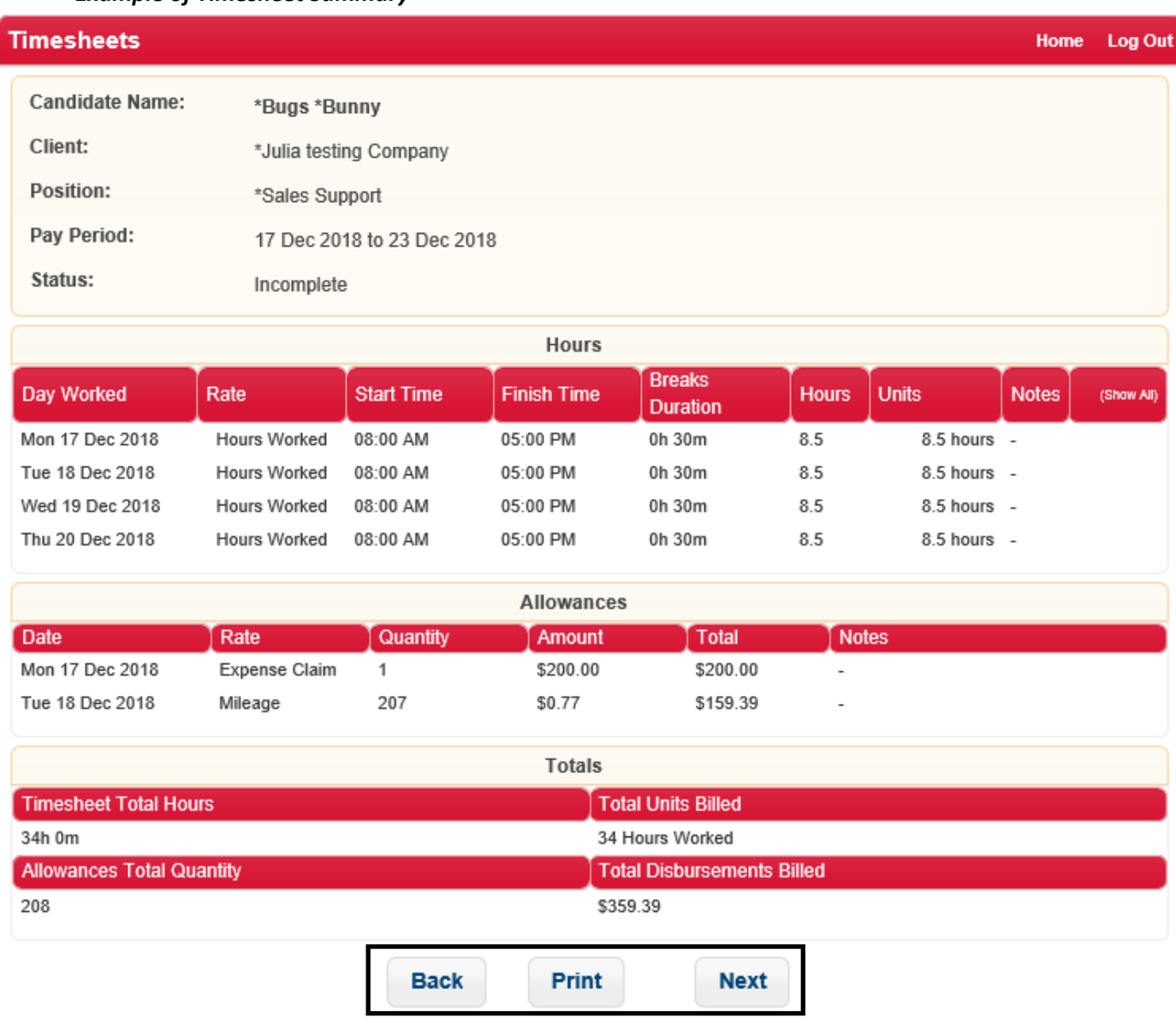

# **Amending, printing or submitting timesheet summary (see above example).**

Should you need to make any amendments click **'Back'** will take you back to the entry screen. If you need to print your timesheet you can do it from this screen by clicking '**Print'** Once you are happy with what has been entered, click **'Next'** 

# **CHANDLER MACLEOD**

# **Health & Safety and Accepting Terms and Conditions**

On submitting every timesheet, you will have the option to amend the approver. You can delete or add additional approvers before clicking **Submit**, all approvers selected will receive an email notifying them your timesheet has been submitted. If the person you want to change it to is not an option, please inform your consultant.

You will also need to answer a Health & Safety question as well as ticking that you 'Accept the Terms and Conditions'.

Once complete, click **"Submit".**

# *Example of Health & Safety and Accepting Terms and Conditions*

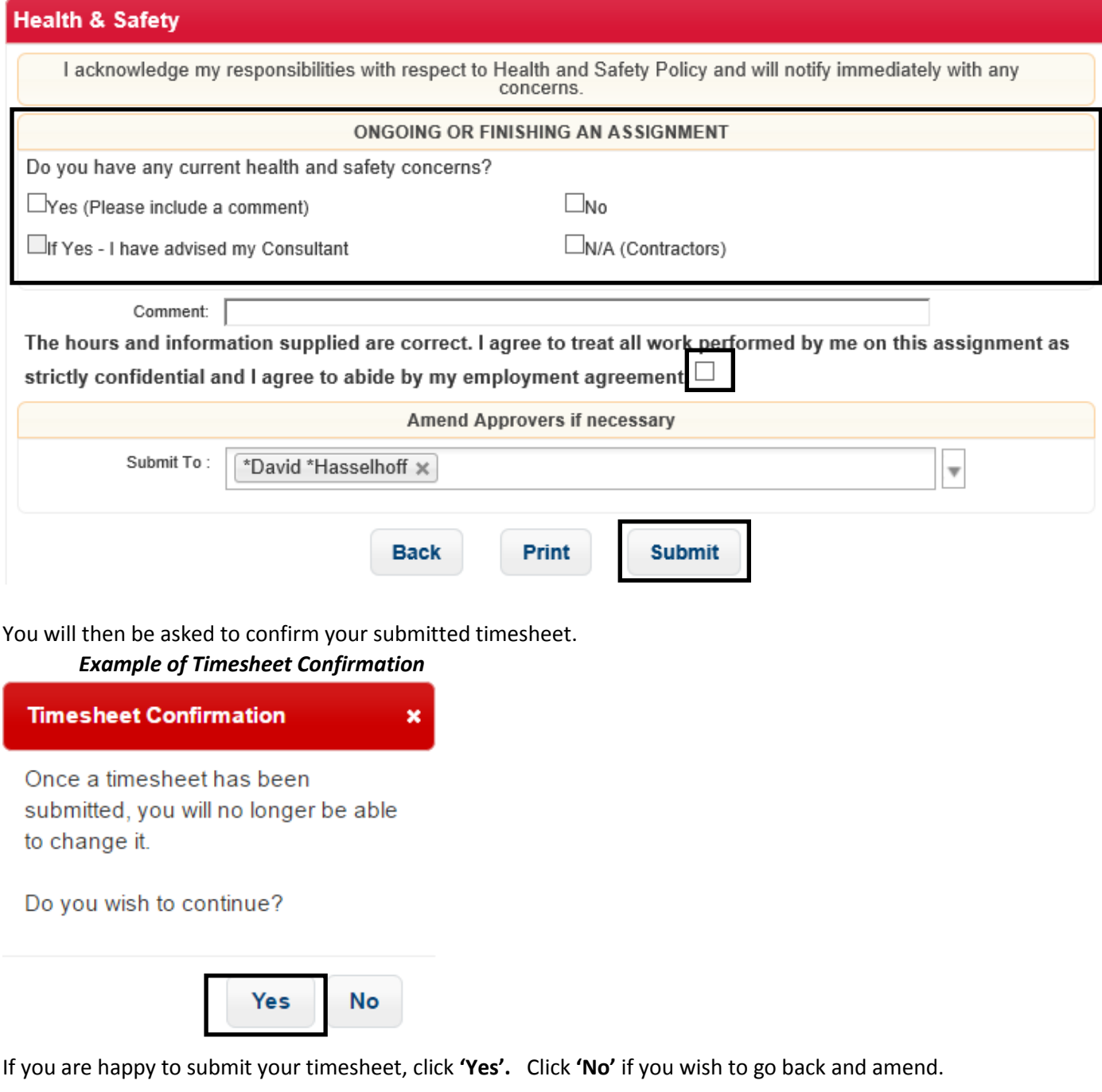

You will then get confirmation that your timesheet has been submitted. *Example of Timesheet submitted confirmation*

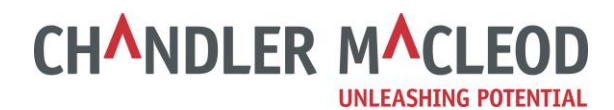

# **Candidate Menu**

Log Out

# **Timesheet submitted**

Please select from the available options below.

- Online Timesheets
- Change Password
- Log Out
- · Holiday Pay Request Form

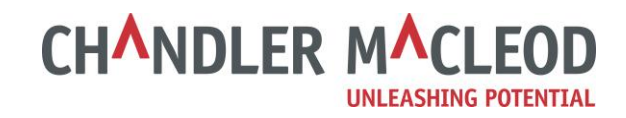

# **4. Approval of your online timesheets**

Your manager will receive an email confirming that you have submitted a timesheet. Once your manager has approved your timesheet, you will receive an email confirming it's approval.

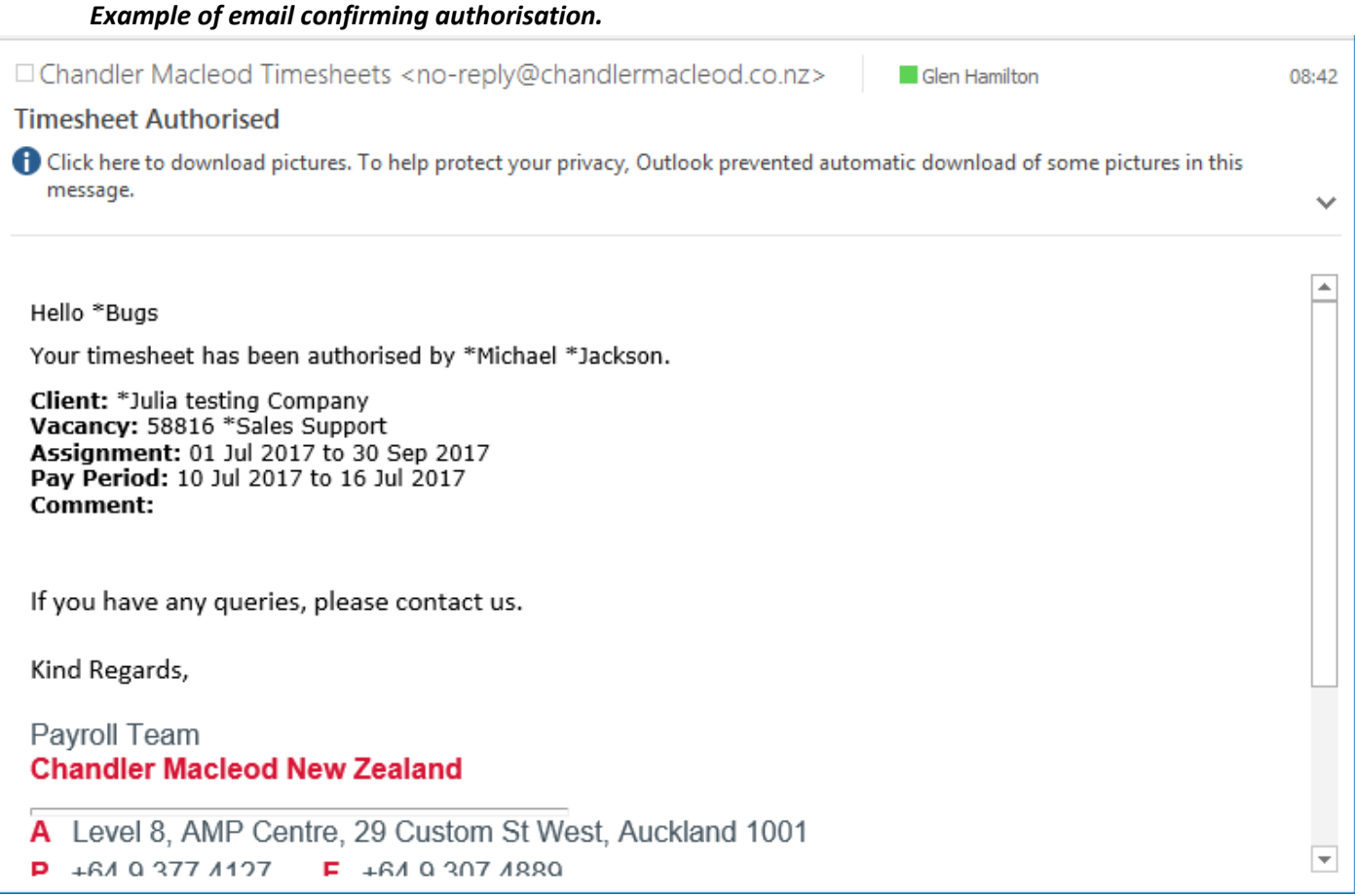

**Note**: If your manager, the main approver, is unavailable to approve your timesheet and there is a secondary approver set up they won't receive an email. You will need to notify them that you have submitted your timesheet.

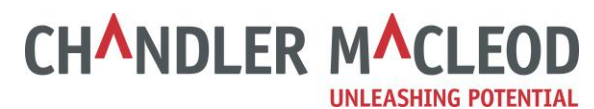

# If your timesheet is queried for any reason, you will receive an email with a comment.

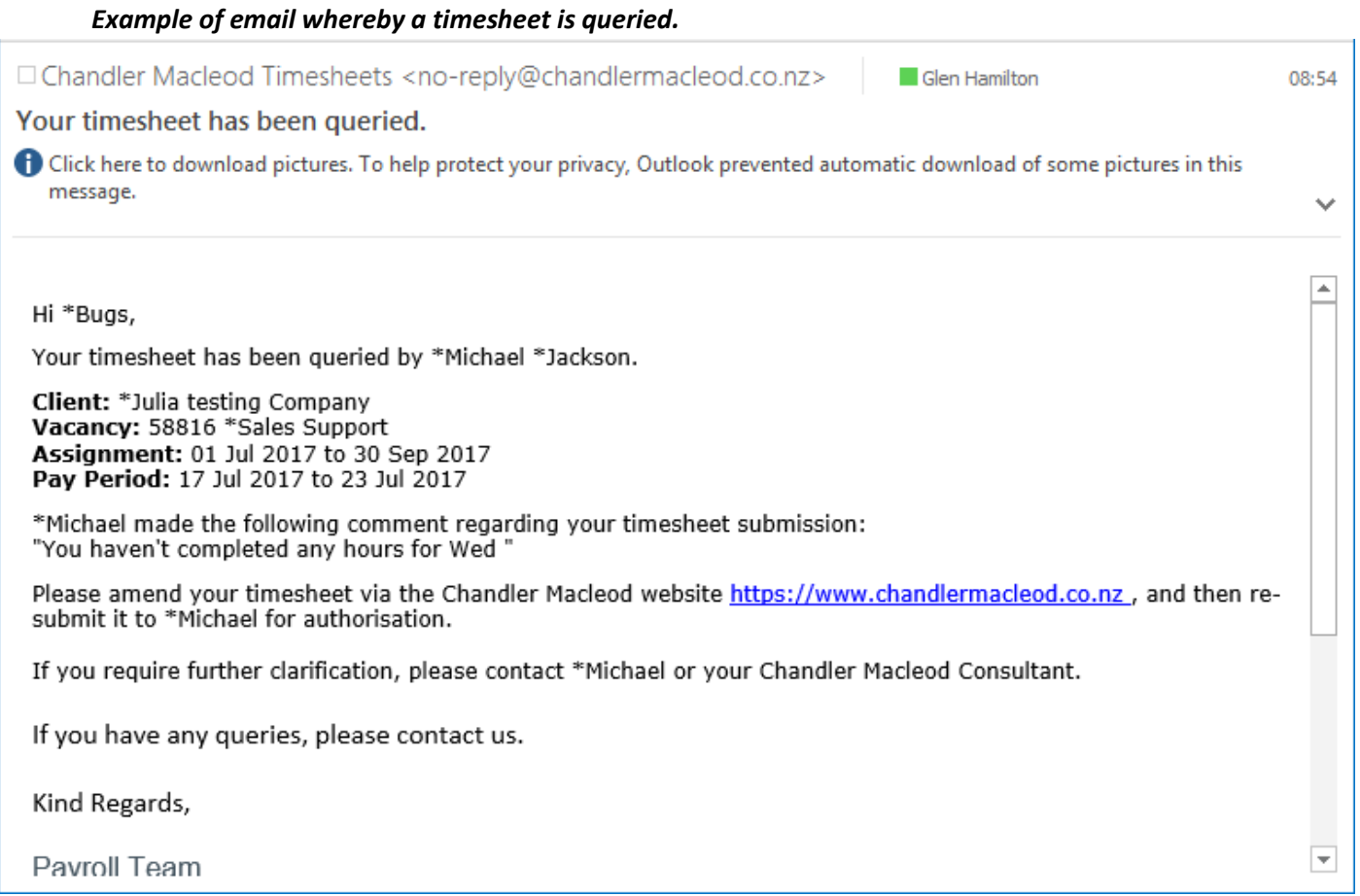

To amend your timesheet, you will need to log back in through the link in this email. The rejected timesheet will have a status of 'Rejected'. Click on the date range to make your amendments before resubmitting your timesheet.

# *Example of rejected timesheet needing amendments.*

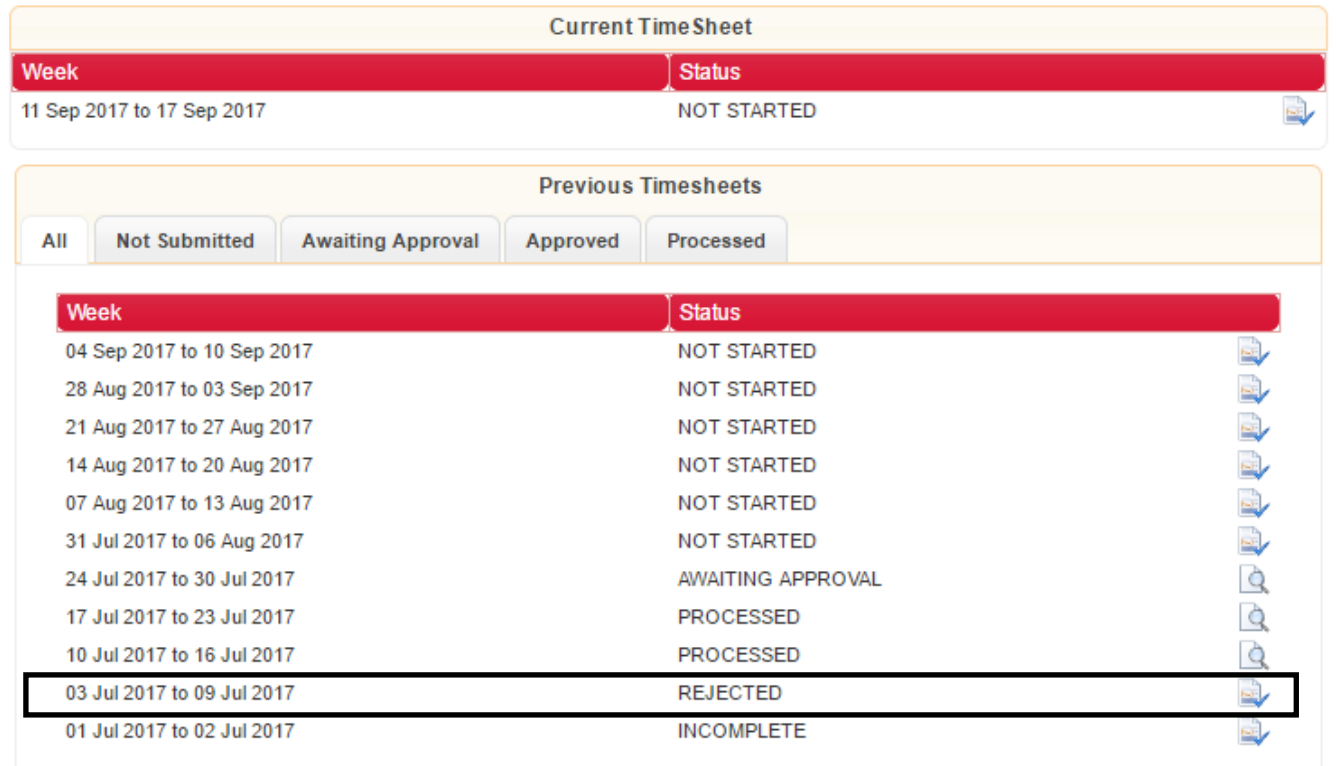

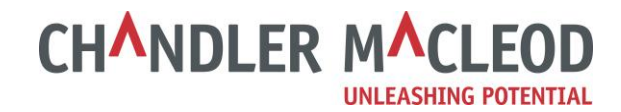

*Note:* If you haven't received an email confirming it's approval by the deadline, please follow-up with your Manager as you will run the risk of not getting paid if, for any reason, it hasn't been approved yet.

If you are unable to follow-up with your Manager, please contact your consultant.

# **5. PAYE Candidates ONLY. (Not for Contractors)**

# **Holiday & Termination Pay Requests (PAYE Candidates):**

If you take holiday, or are finishing an assignment, you will need to submit a **'Holiday Pay Request Form'** which is available on the front page when you log in.

# *Example of front page Candidate menu.*

# **Candidate Menu**

Please select from the available options below.

- Online Timesheets
- Change Password
- Log Out
- Holiday Pay Request Form

This link will redirect you to a webform on our website where you will need to complete your details then click 'Send'. Please ignore the links on the left hand side of the page.

**CHANDLER MACLEOD** 

#### *Example of form for applying for holiday check form*

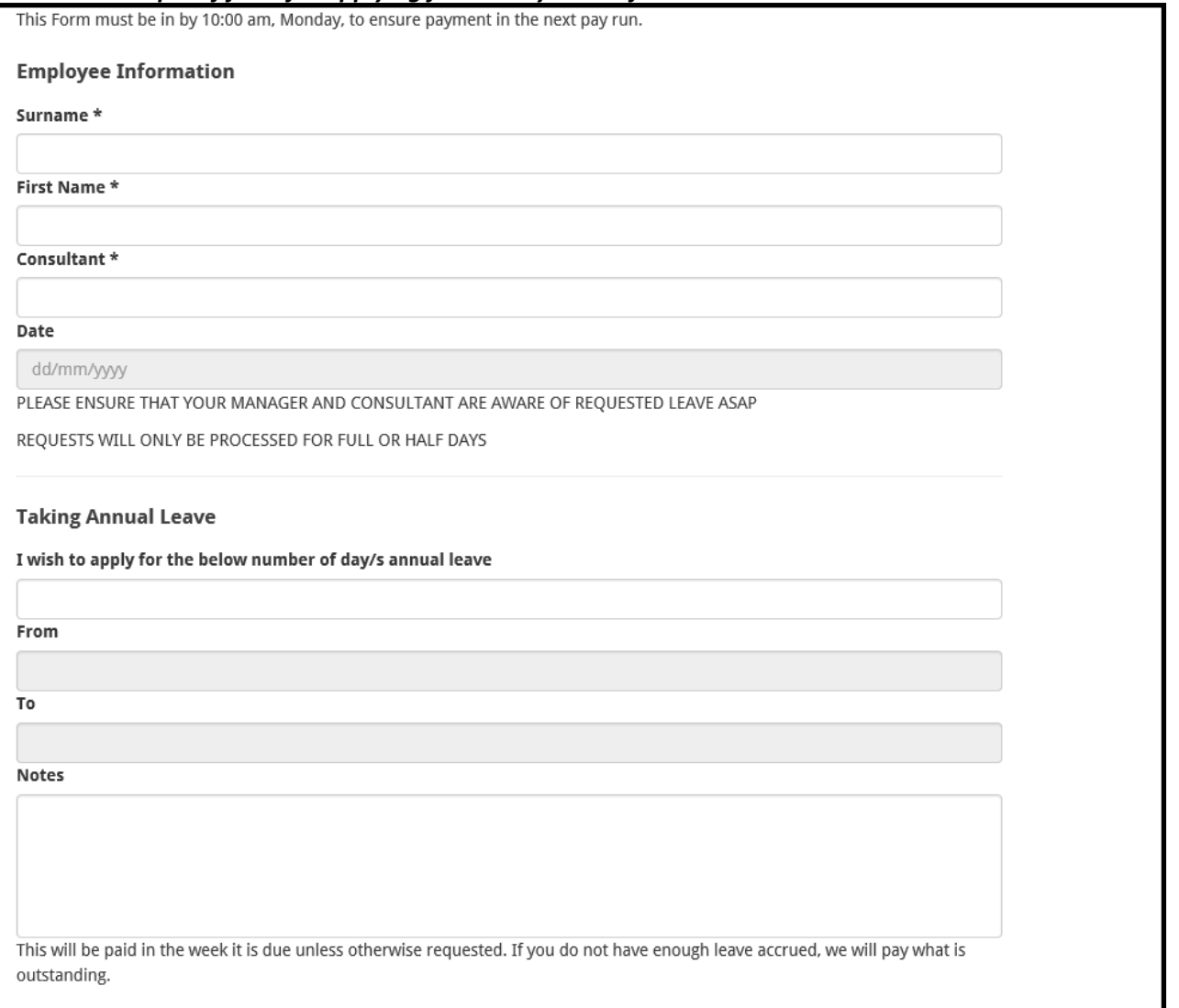

On your timesheet when you are on holiday, you can either not complete times for those days or complete with zero hours as per the below example:

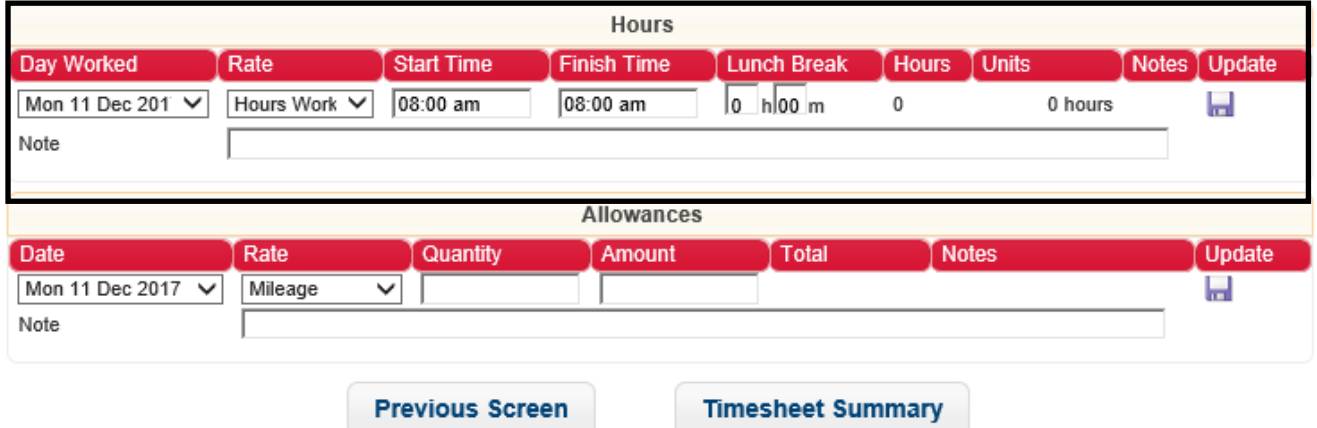

# *Example of timesheet completion when on holiday.*

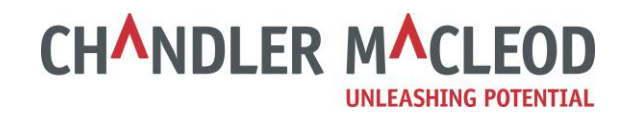

# **Sick and Bereavement Leave (PAYE Candidates):**

If you are on sick or bereavement leave, select the appropriate rate from the **'Rate'** dropdown menu.

- Sick (entitled to once 6-month continuous service is completed)
- Bereavement (entitled to once 6-month continuous service is completed)

The 'Start Time' and 'Finish Time' should be the same for these pay rates so the 'Total Hours' are zero. You can also add a note if you feel it is appropriate.

#### *Example of timesheet for sick or bereavement leave.*

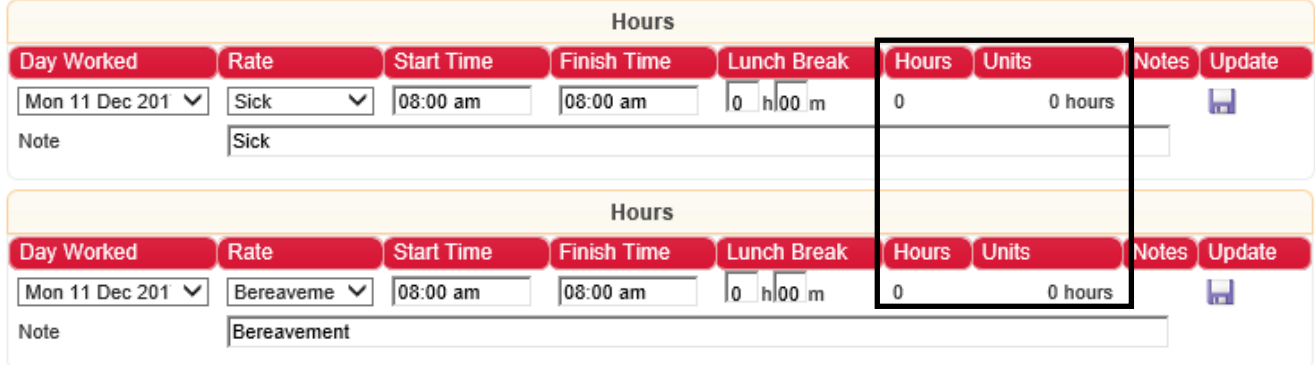

It's important to ensure the 'Hours' and 'Units' for these rates are **zero**. We will determine if you are entitled to the selected leave and we will calculate your entitlement.

# **Statutory Days (PAYE Candidates):**

If there is a Statutory Day, select the appropriate rate from the 'Rate' dropdown menu. Please note, if your standard working days falls on a Statutory Holiday, please select the first option "Statutory Day" to ensure you get paid your standard hourly rate for this day.

- Statutory Day this is selected if you **didn't** work on the Stat Day
- Stat Day worked this is selected if you **did** work on the Stat Day

# **Statutory Day**

The 'Start Time' and 'Finish Time' should be the same for 'Statutory Day'. You can also add a note if you feel it is appropriate.

# *Example for completing Statutory Day.*

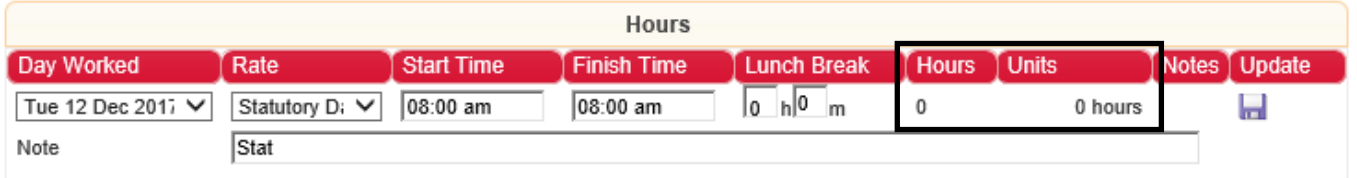

It's important to ensure the **'Hours'** and **'Units'** for **'Statutory Day'** are **zero**. We will determine if you are entitled to this and we will calculate your entitlement.

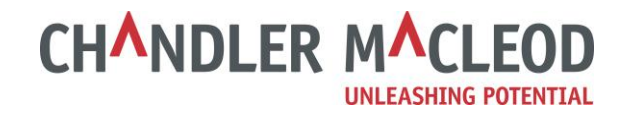

# **Stat Day Worked.**

If you worked on the Stat Day, select 'Stat Day worked' and complete the hours worked as normal.

# *Example for completing Stat Day Worked.*

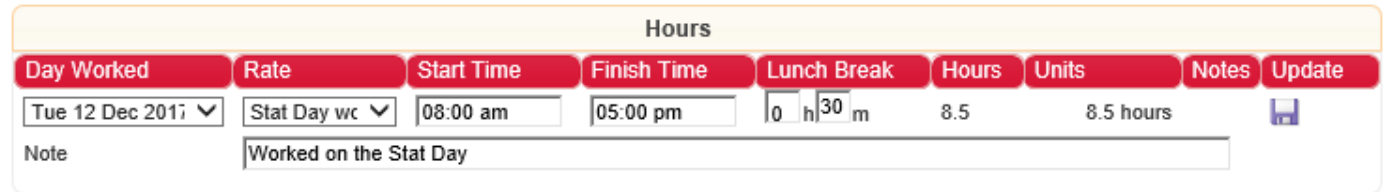

# **6. General Queries:**

# **Please contact your Manager for queries relating to:**

- Timesheets not being approved
- Rejected timesheet

# **Please contact your Consultant for queries relating to:**

- Unable to get timesheets approved
- Unable to complete timesheets

**Please contact our accounts team for all other queries** [accounts@chandlermacleod.co.nz](mailto:accounts@chandlermacleod.co.nz)